# 上海市"双师型"教师管理系统(教师)

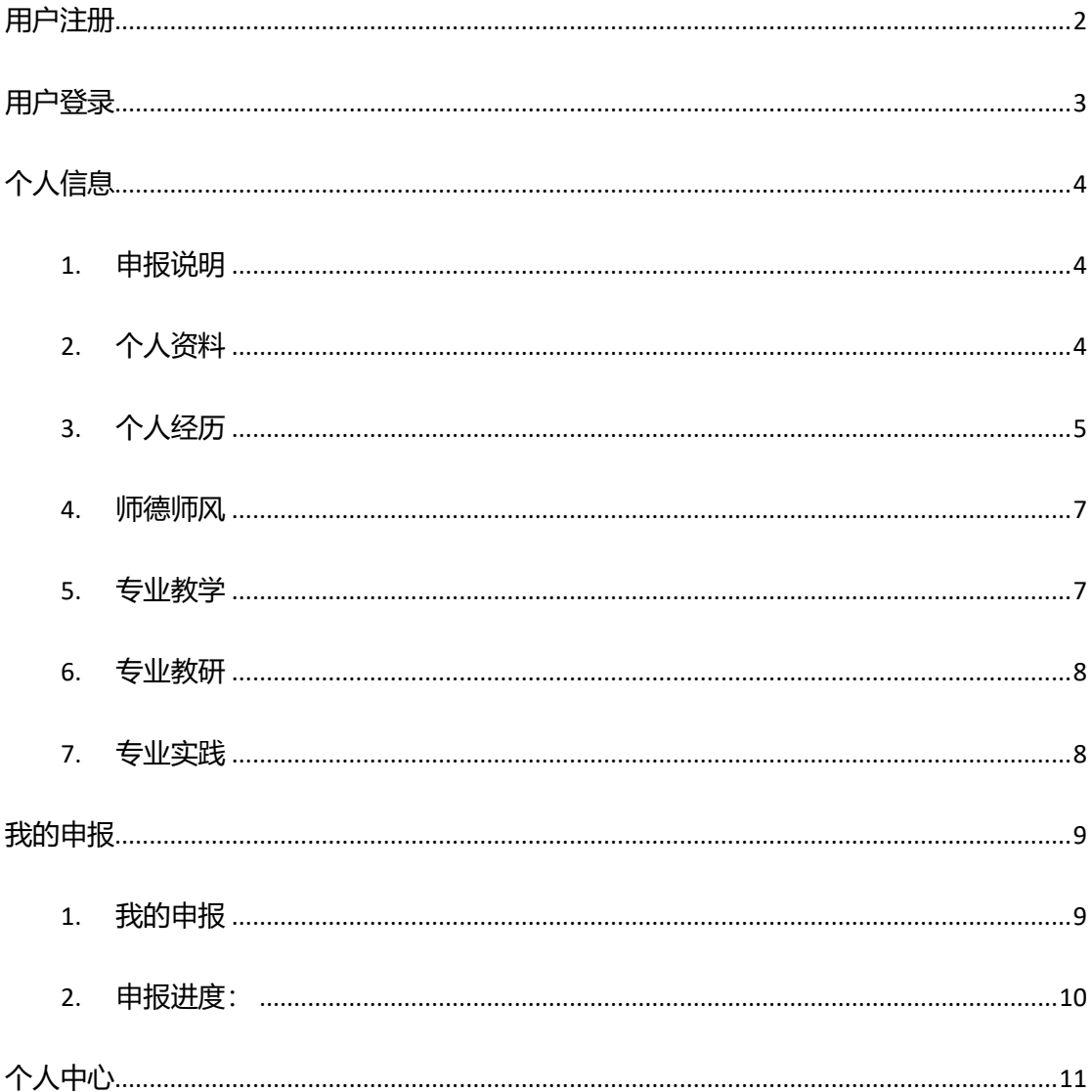

## <span id="page-1-0"></span>用户注册

1. 使用电脑浏览器登录 <https://ssrd.shnu.edu.cn/>(建议使用 edge 浏览器、IE 浏览器、chrome 浏览器、火狐浏览器)进入上海市"双师型"教师管理系统:

(注意:注册前请先在"全国教师管理信息系统"上维护个人信息,否则会导致注册失

败!)

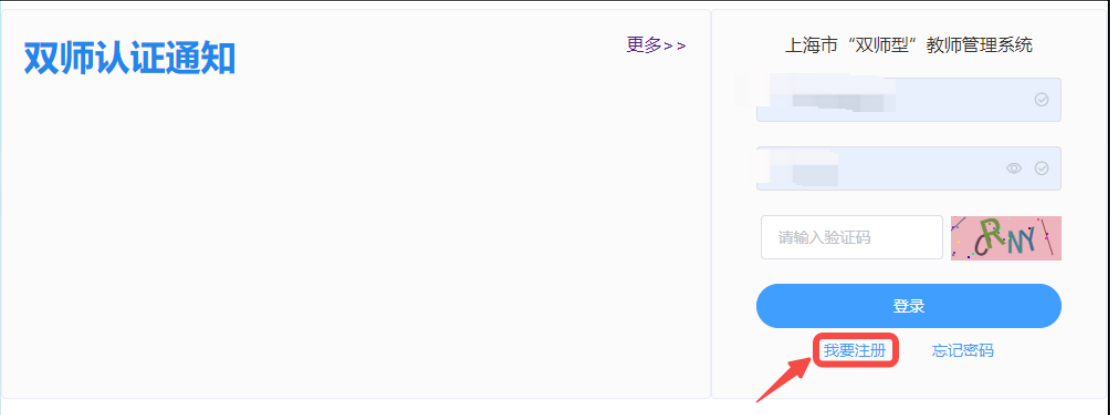

点击"我要注册",进入注册页面:

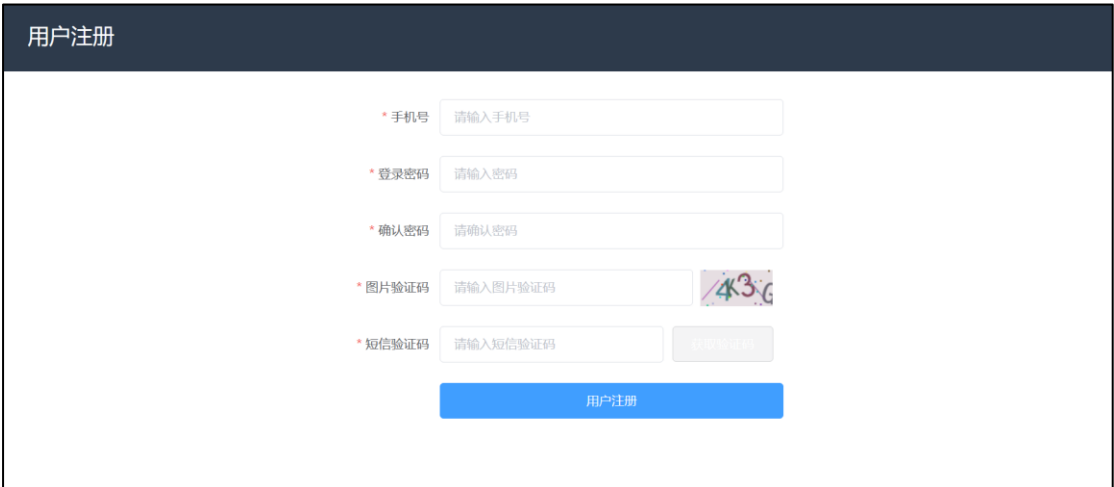

手机号:必填项,输入本人可正常收到验证码的手机号码;

登录密码:必填项,输入大、小写、数字、特殊字符组成的至少 8 位数密码;

确认密码:必填项,重复输入登录密码;

图片验证码:必填项,输入右边图片中验证码;

短信验证码:必填项,输入手机收到的短信验证码。

信息验证成功后,点击"用户注册",注册成功。

# <span id="page-2-0"></span>用户登录

系统首页进入登录页面,输入注册时使用的手机号和密码,以及图片验证码,登录进入系统。

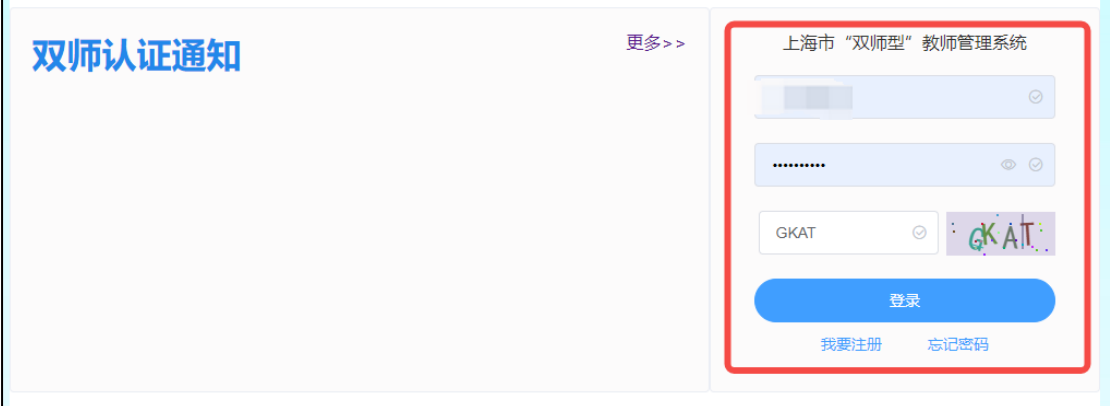

若登录时忘记密码,点击"忘记密码"进入密码重置页面设置新密码:

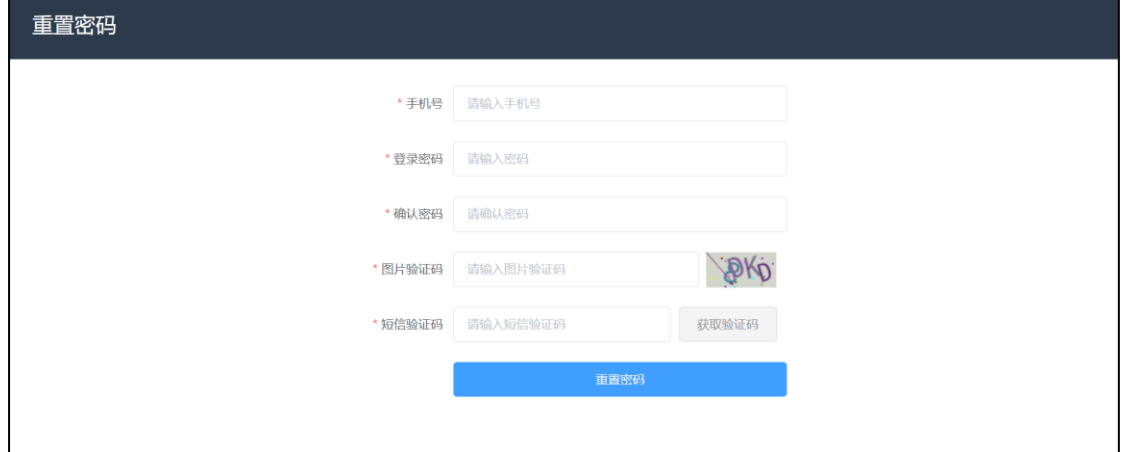

# <span id="page-3-0"></span>个人信息

#### <span id="page-3-1"></span>**1.** 申报说明

申报说明:登录成功后,首页显示申报说明概要,提示本次申报主题,申报时间和申报说明

信息。

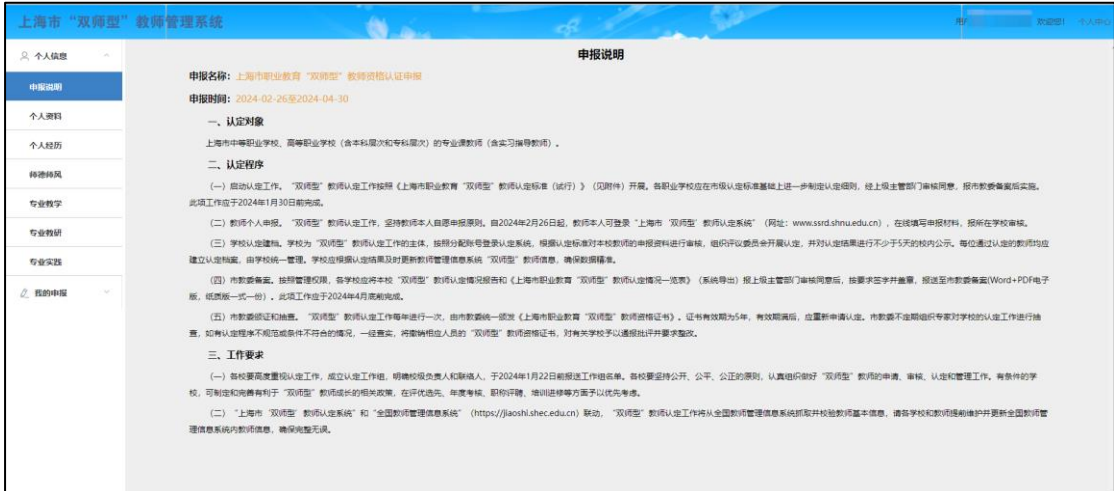

### <span id="page-3-2"></span>**2.** 个人资料

分为基本信息和补充信息,无需用户填写个人信息,个人资料信息来源于全国教师管理信息

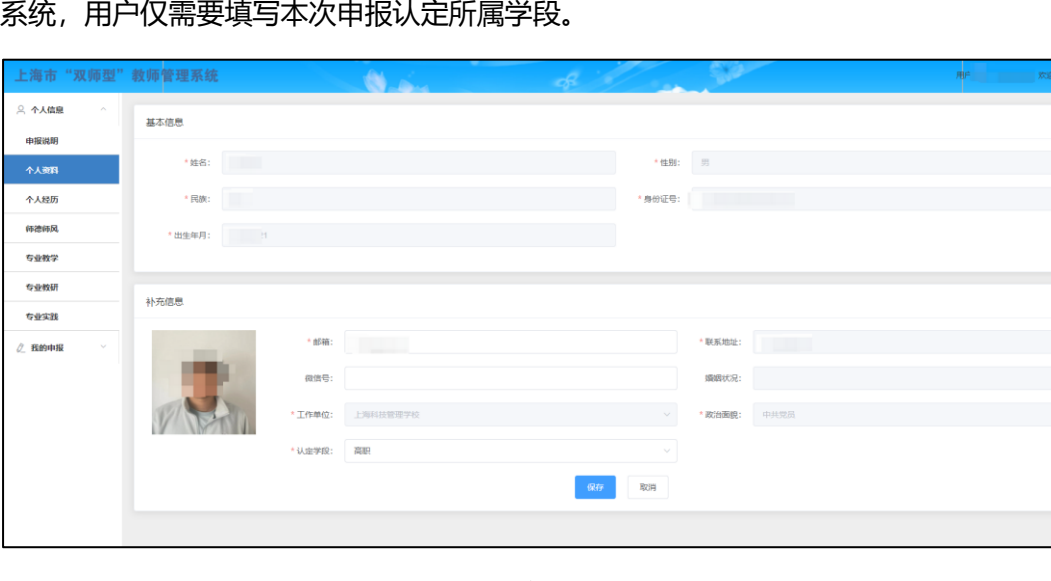

若用户登录后,个人资料页面显示为空,可能是因为系统没有获取用户信息,则需要用户去

全国教师管理系统完善个人档案。

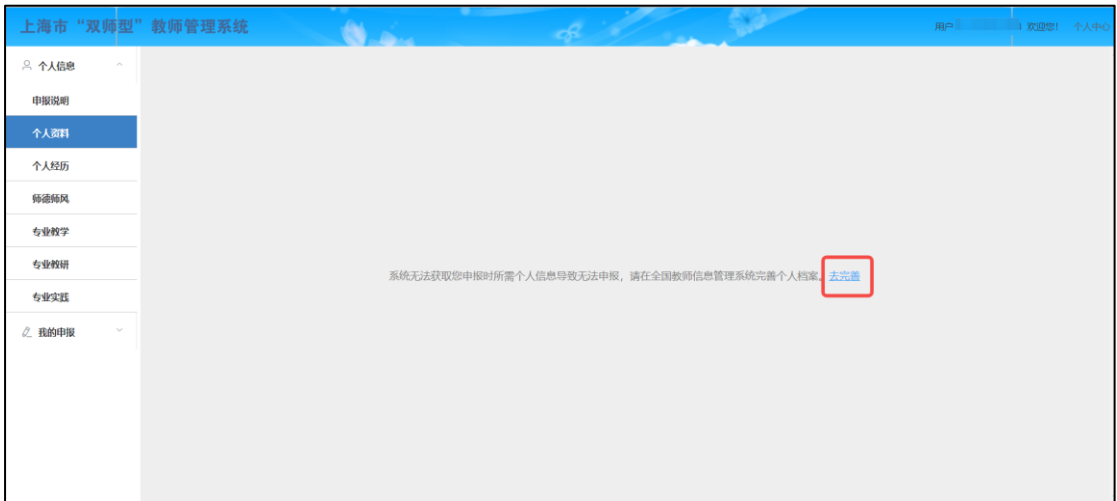

点击"去完善",进入全国教师管理信息系统完善个人档案。完善个人信息后,再返回当前

系统登录继续填写申报信息。

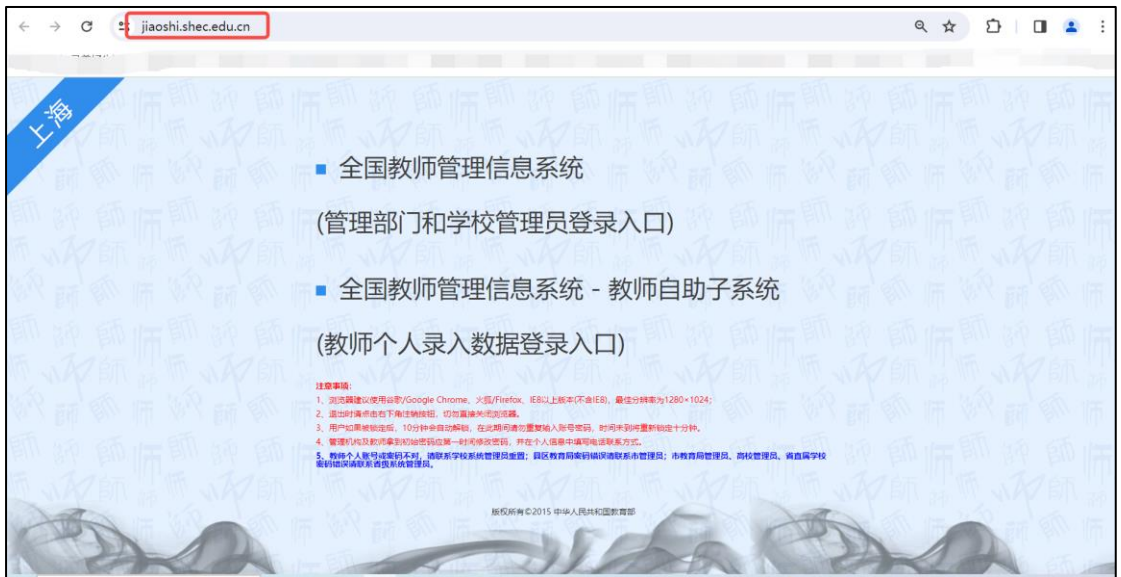

### <span id="page-4-0"></span>**3.** 个人经历

根据个人学习经历和工作经历添加每段经历信息,若无,则丌添加。

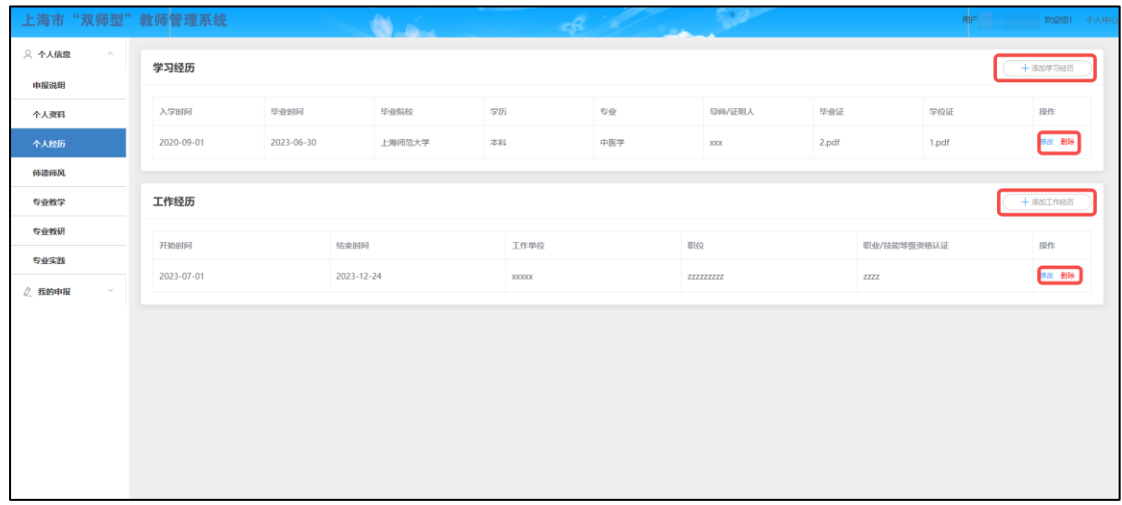

例: 点击 "添加学习经历"按钮, 输入信息完成后, 点击保存, 该段经历添加成功; 点击 "取

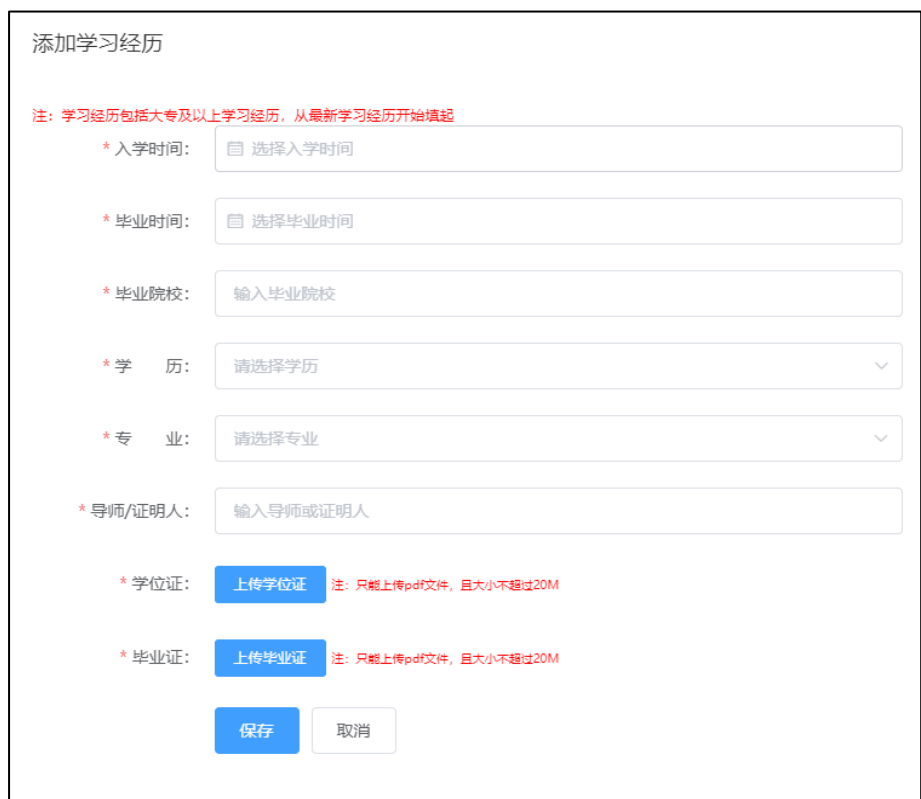

消",关闭窗口,取消添加。

若已添加经历需要修改,在该条信息末端点击"修改",对该条经历进行修改。 若要删除该条经历,点击"删除",确认后删除成功。

#### <span id="page-6-0"></span>**4.** 师德师风

根据自身条件选择是否符合该基本条件,选择好以后保存该选项。

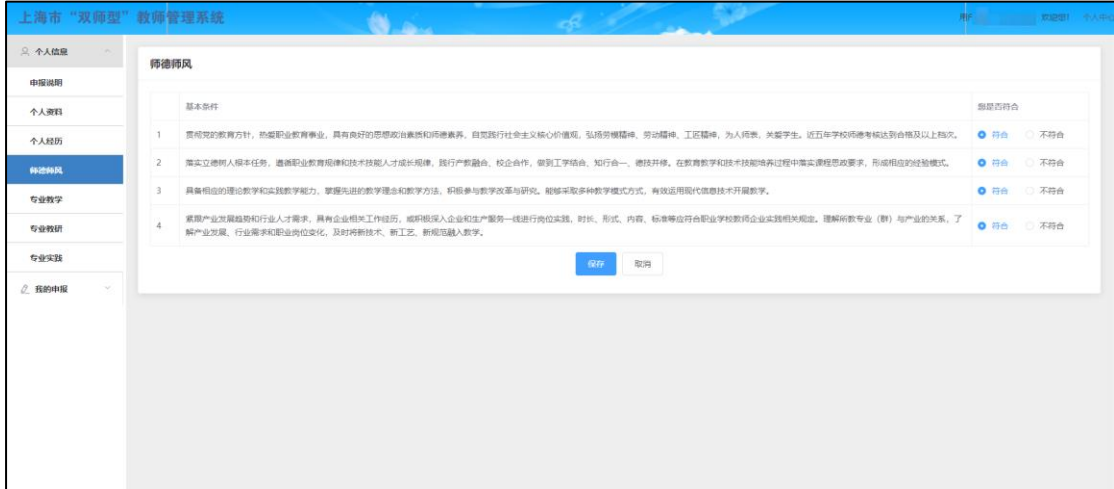

#### <span id="page-6-1"></span>**5.** 专业教学

用于填写教师教学相关信息,包含教学基本情况、教师资格证、教师职务职称、教学培 训信息。

【教学基本信息】:选择教师类别(分校内专任和校外兼职)、是否在编、任职专业、和 教学开始时间,以及录入每年度教学时长即课时数,点击"保持"完成信息输入。

【教师资格证】:用于证明教师是否有教师资格证资质,上传教师的教师资格证证书编 号、任教学科和教师资格证 pdf 文件, 若上传信息错误, 点击"修改", 可重新上传修 改教师资格证信息。

【教师职务职称】:用于证明教师是否有职务职称资质,填入职务职称相关信息和证明 文件,若上传信息错误,点击"修改",可重新上传修改教师职务职称信息。

【教学培训信息】:用于证明教师培训的信息,填入教学培训相关信息和证明文件,若 上传信息错误,点击"修改",可重新上传修改教师教学培训信息。

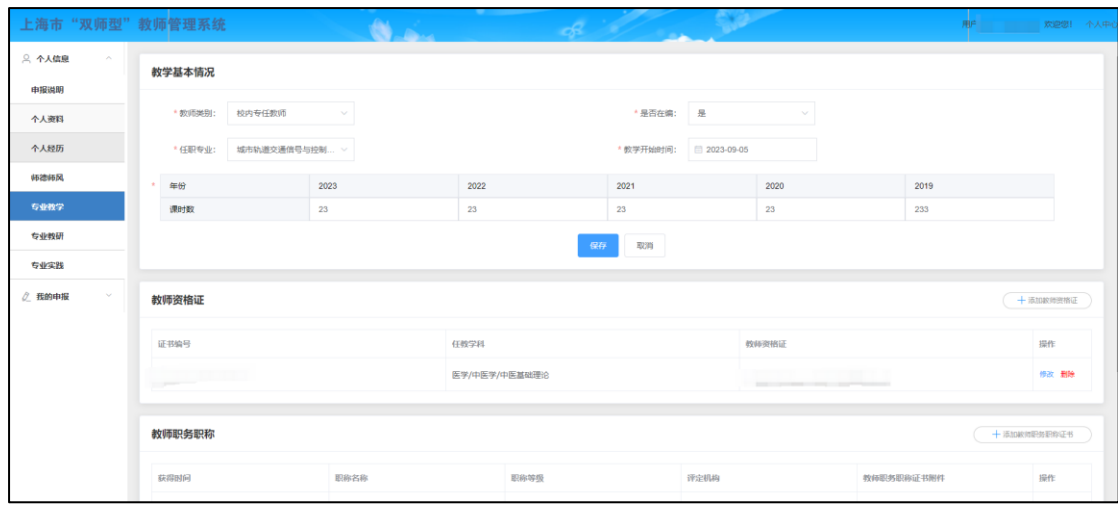

#### <span id="page-7-0"></span>**6.** 专业教研

用于证明教师是否有专业教学相关资质,添加教育教学研究和专业建设、教学课题、教 学改革获专业建设项目、教育教学研究成果、教学技能竞赛、教学成果信息,以及证明 附件,保存成功后添加完成。点击"修改"可对该条信息进行修改,点击"删除"可删 除该条信息。

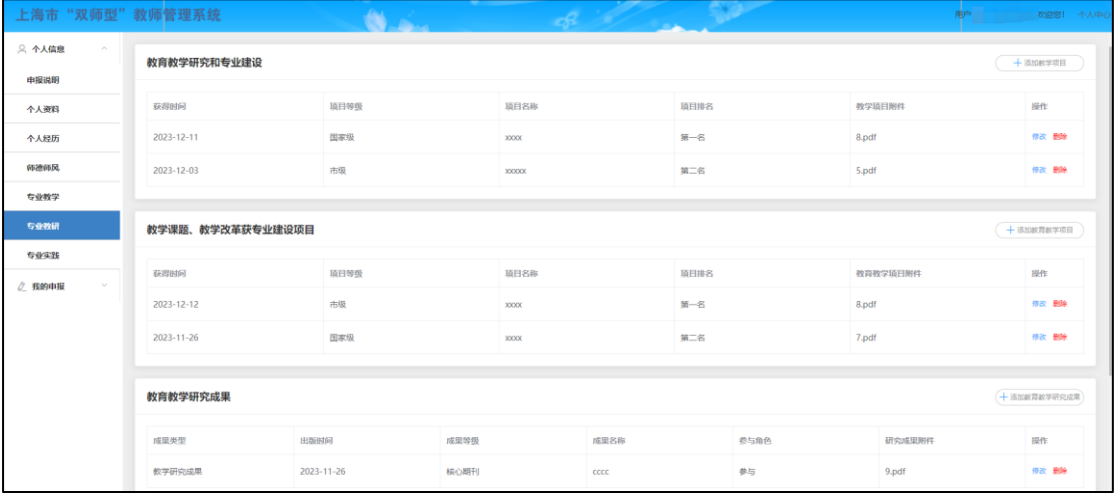

#### <span id="page-7-1"></span>**7.** 专业实践

用于证明教师是否有专业实践相关证明,添加专业实践、国家职业技能证书/职业资格

证书、具有本专业戒相近专业非教师系列初级及以上职务(职称)、专业技能培训、校 内实践教学设施工作、委托技术研发、职业技能赛事、授权专利、破格条件-科技发明 奖、破格条件-高技能人才信息,保存成功后添加完成。点击"修改"可对该条信息进 行修改,点击"删除"可删除该条信息。

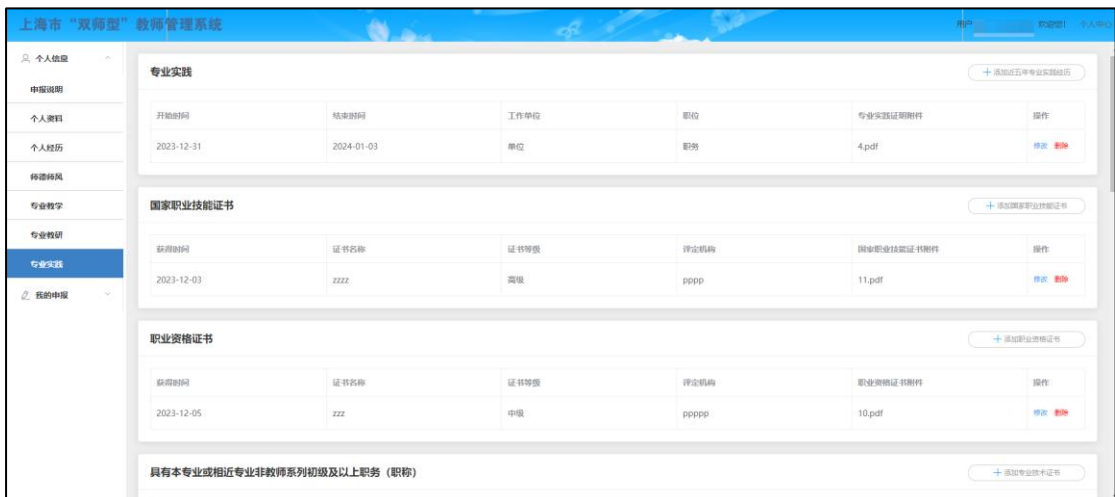

## <span id="page-8-0"></span>我的申报

#### <span id="page-8-1"></span>**1.** 我的申报

点击"我的申报"进入我的申报页面后,显示不同等级的申请入口;

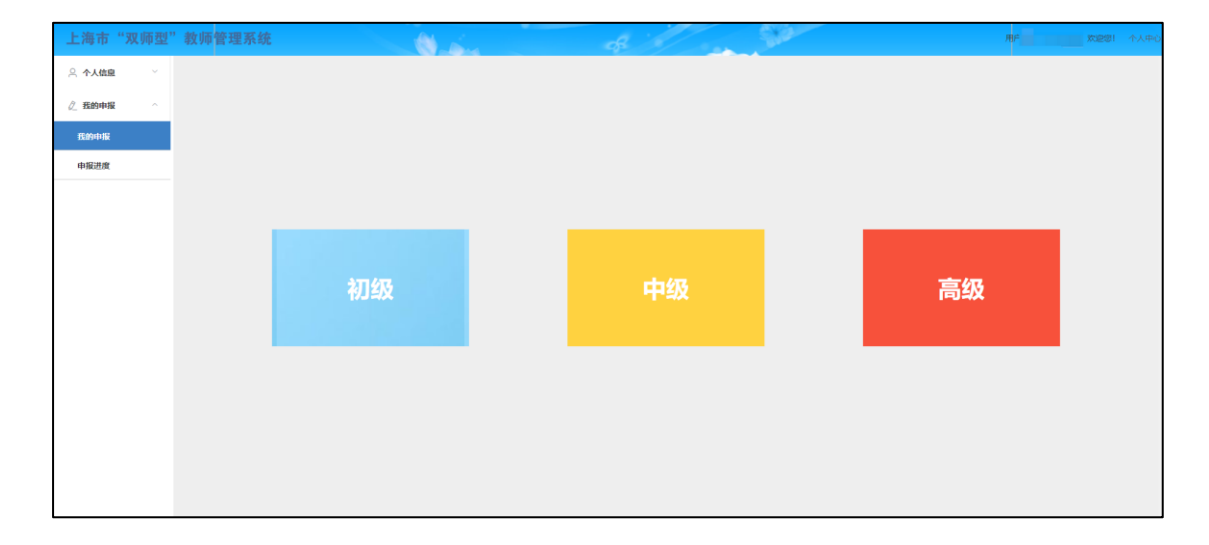

选择本次申报的等级(注意: 一次只能提交一种等级的申报, 不可重复提交), 选择所需申

#### 报等级后开始申报。

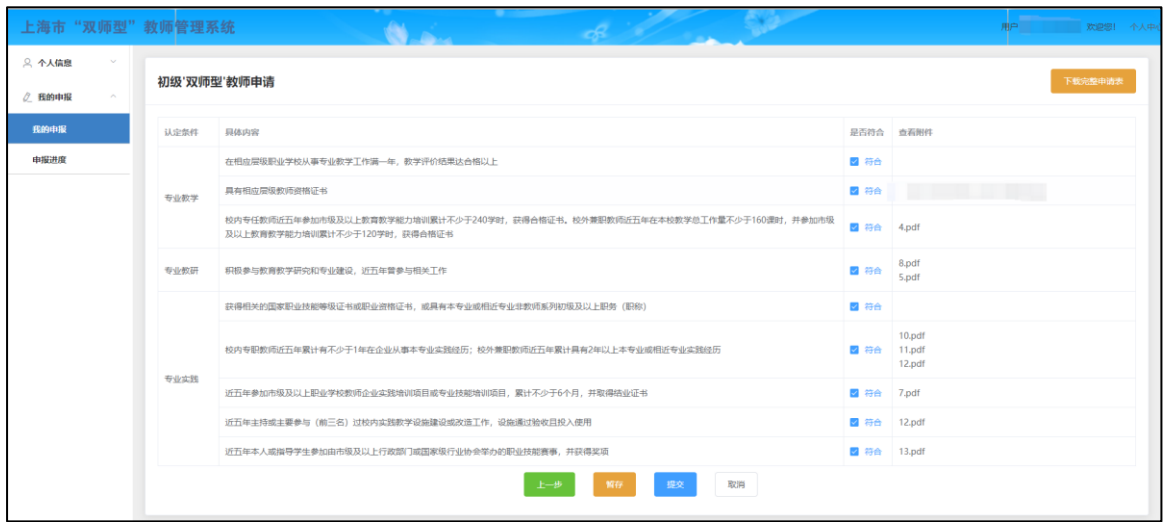

【上一步】:若进入申请页面后发现选错等级,可点击上一步重新选择等级。

【暂存】:选好后点击"暂存"保存此次选中信息,暂存后可下载完整的申请表格。暂存期 间可重新做选择自己是否符合。若修改暂存后的申请,点击"暂存"进行保存;若修改后不 想保存,点击"取消"。

【提交】确定信息正确,要提交该申请,点击"提交",提交该申请。提交后丌能修改申报 信息,等待审核。

#### <span id="page-9-0"></span>**2.** 申报进度:

申报提交成功后,可点击"申报进度"查看该次申请的进度。

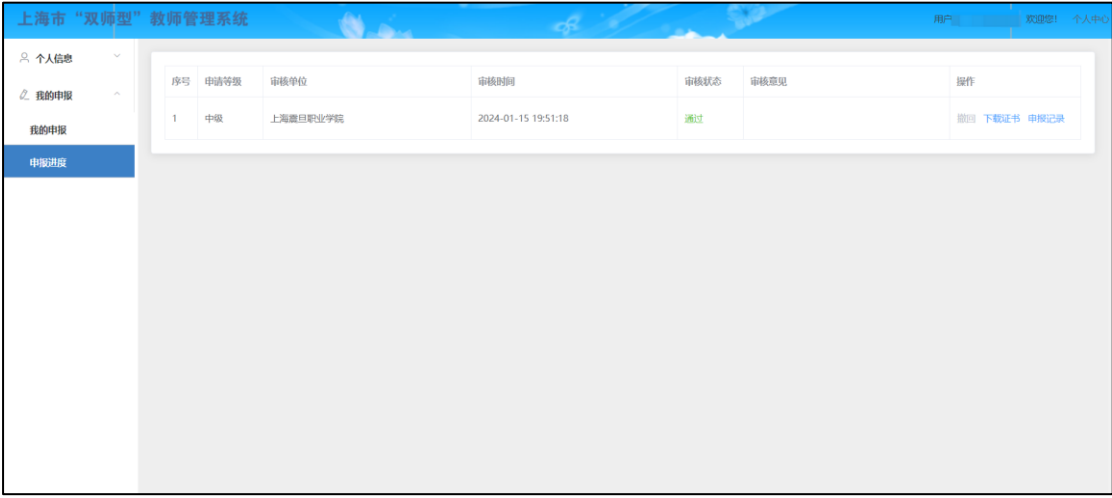

【撤回】若该申请处于审核中状态,需要撤回该申请进行修改,点击"撤回"按钮,修改信

息后重新提交。

【下载证书】通过的申请可点击"下载证书"完成本次申报。

【申请记录】用于查看本次申请修改记录,点击"申请记录"可查看本次申请的状态记录:

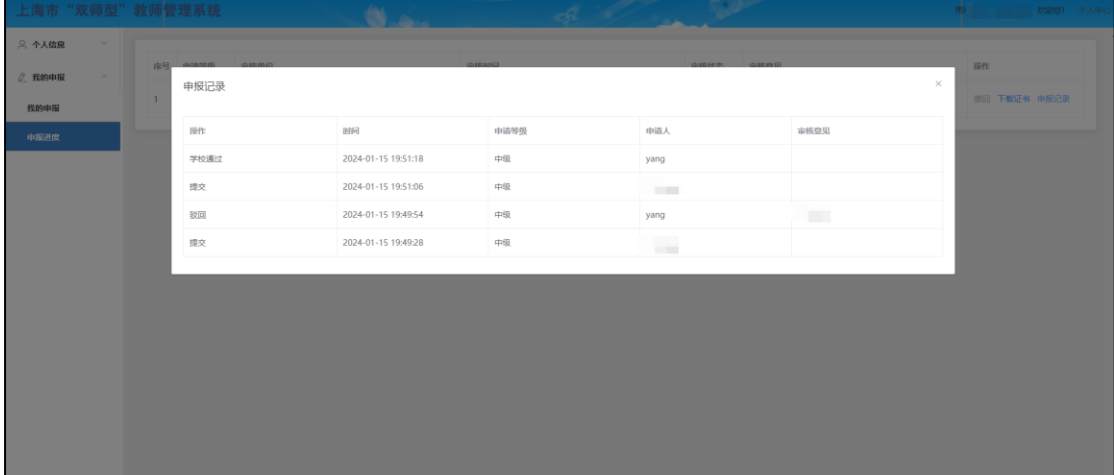

# <span id="page-10-0"></span>个人中心

点击"个人中心"可修改密码戒安全退出系统。

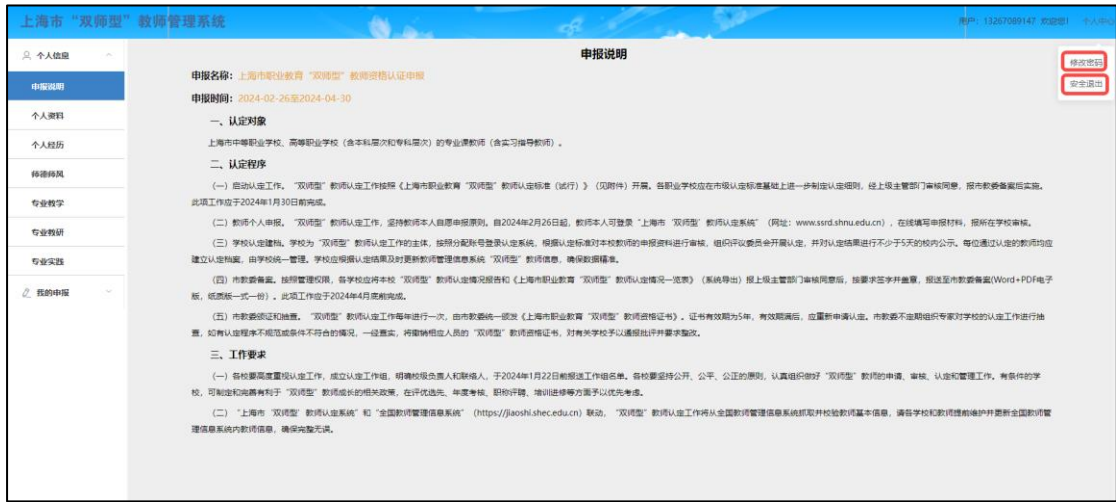

【修改密码】:设置新密码后,保存完成密码修改。

【安全退出】:点击"安全退出",退出该系统。